### 12. レコードを編集する

インポートしたレコードを編集することができます。

#### 12-1 1 件ずつ編集する

①レコード一覧画面の各レコードの右ある[編集する]アイコンをクリックします。

②編集画面に展開します。

3変更したいフィールドの内容を追加・修正・削除して、[保存]をクリックします。

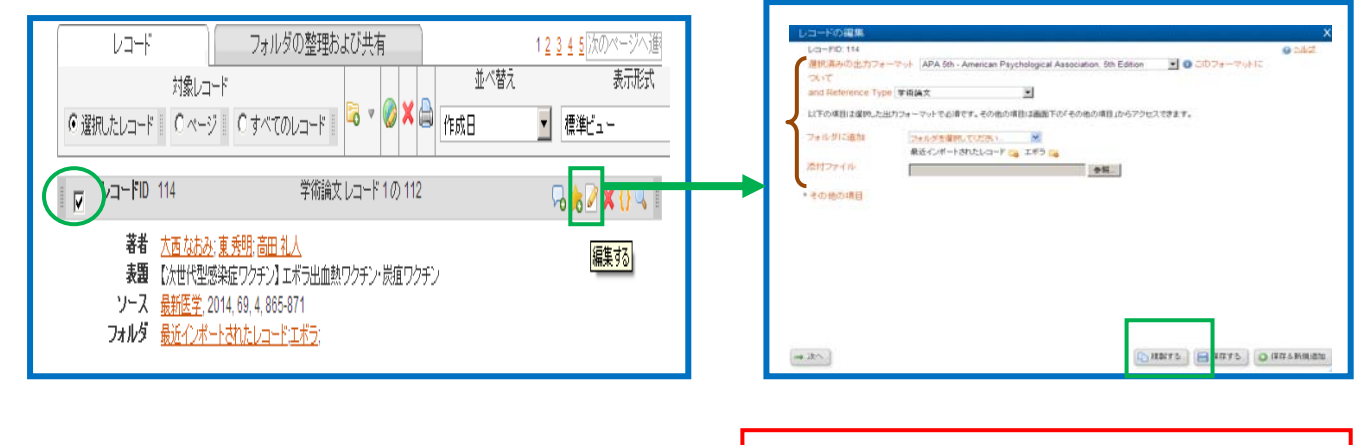

# 12-2 添付ファイルを保存する

①添付ファイルの[保存]をクリックします。

②添付したいファイル(全文等)をパソコンから選択します。

3「保存する]をクリックします。

※全文を添付することができます。書きかけの論文 や参考資料を添付しておけば、自宅でもファイルを 利用することができます。

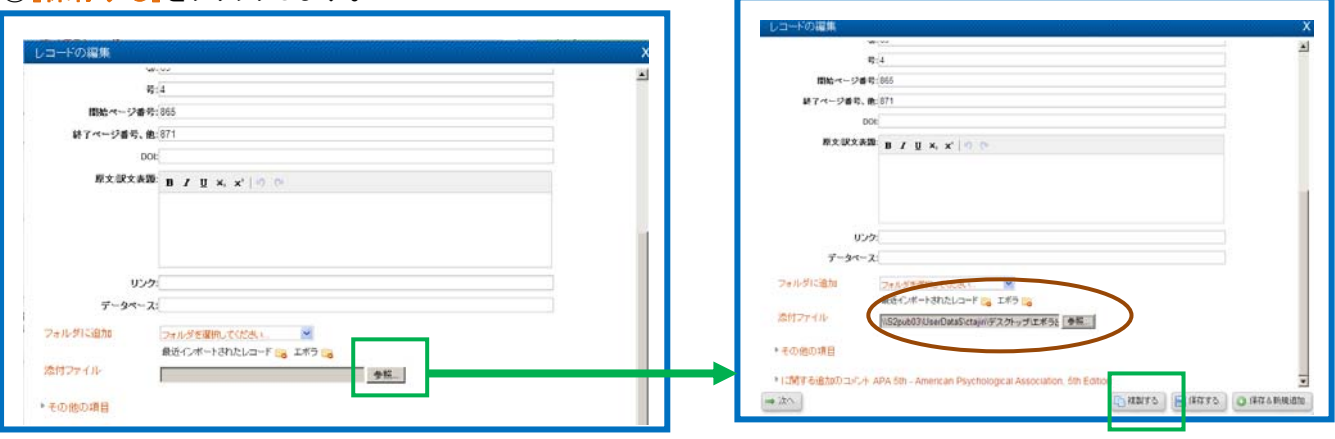

④添付されたファイルを見たい場合は、表示形式を「詳細ビュー」を選択します。

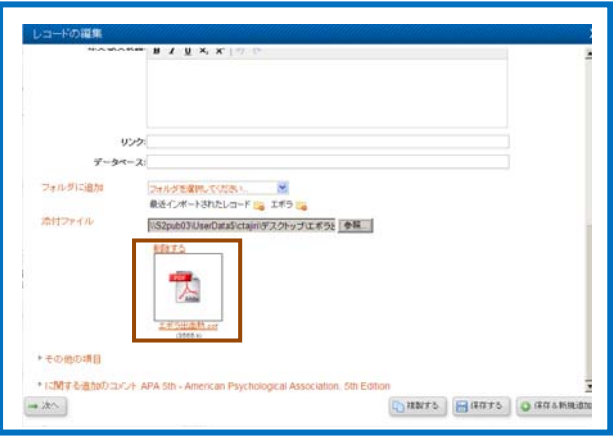

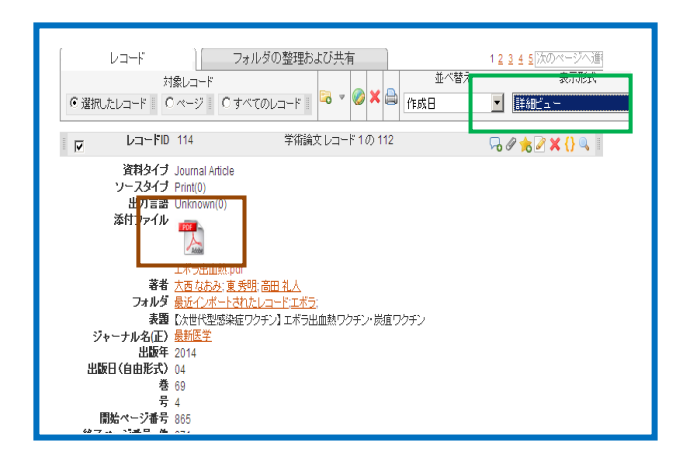

## 12-3 複数件まとめて編集する(グローバル編集)

①一括して編集するレコードにチェックを付けます。

②[グローバル編集]アイコンをクリックすると、編集画面に展開します。

③編集対象(マーク付きレコード/ページ内のレコード/リスト上すべてのレコード)を選択します。

④編集内容(追加/移動/削除/置換)を選択し、クリックします。

⑤編集するフィールドと編集内容を入力し、[データを追加する]をクリックします。

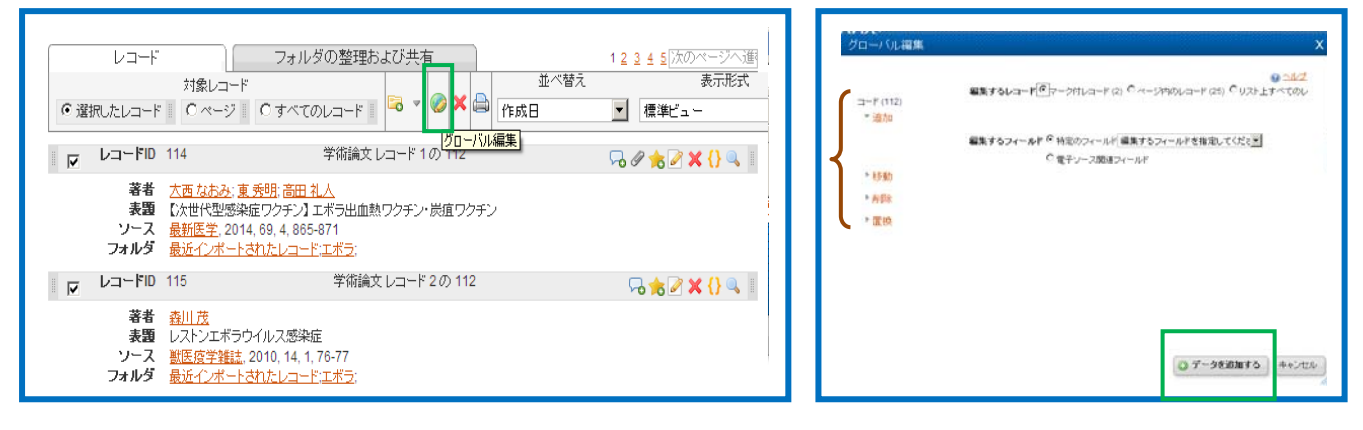

#### **13.** 検索する

#### **13-1** クイック検索

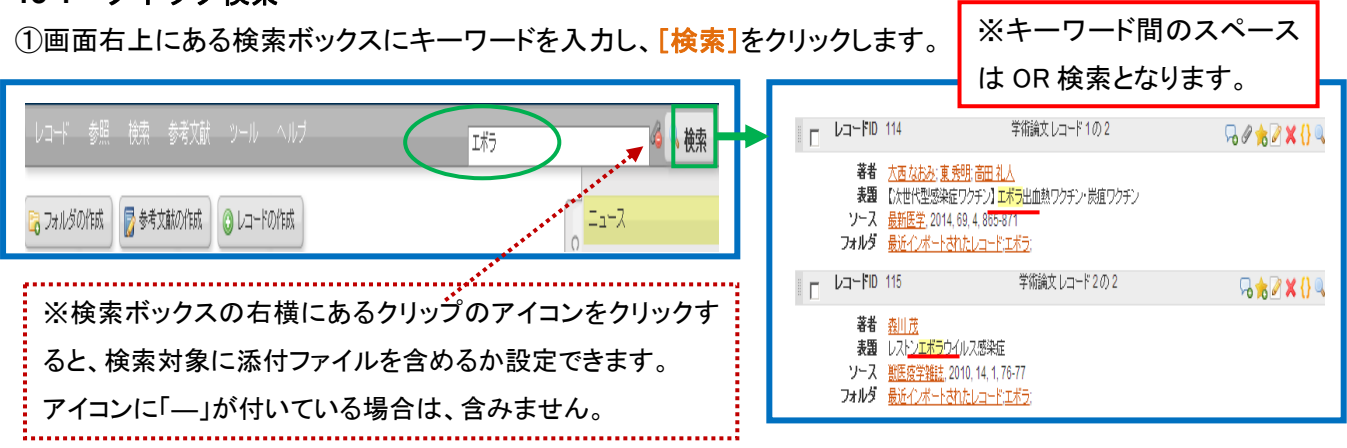

#### **13-2** 詳細検索

①検索メニューから[詳細検索]を選択すると、詳細検索画面に展開します。

②キーワードや論理演算子(「AND」「OR」「NOT」)を選択し、[検索]をクリックします。

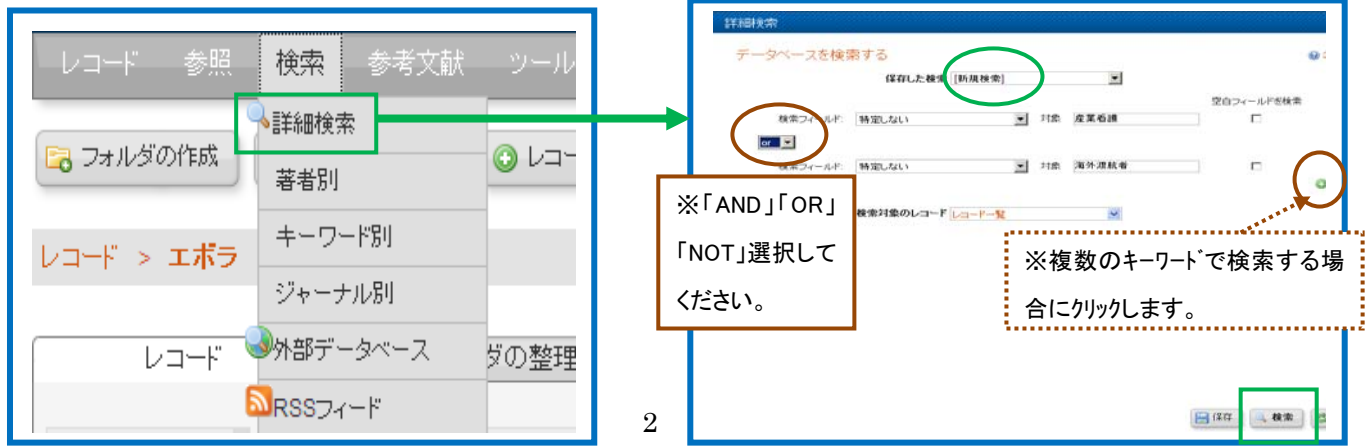

#### **13-3** 著者名検索/キーワード検索/ジャーナル検索

①検索メニューから「著者名別」/「キーワード別」/「ジャーナル別」を選択し、検索を行います。

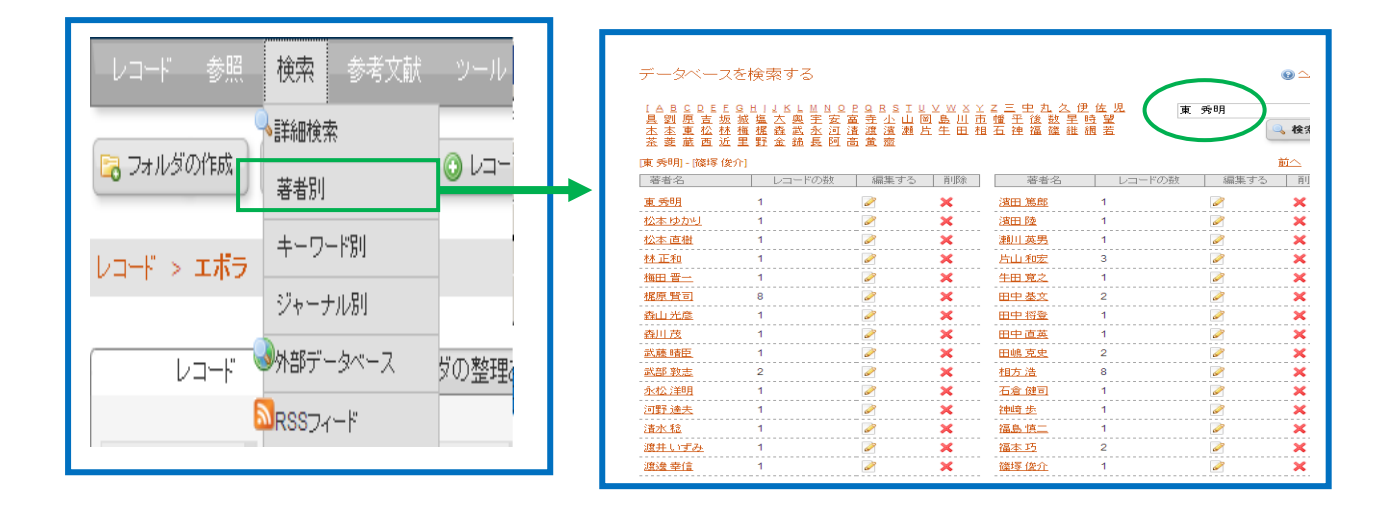